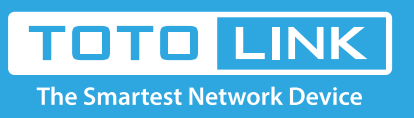

# It is suitable for :**N600R, A800R, A810R, A3100R, T10, A950RG, A3000RU**

# How to setup the router to work as a repeater?

# **Application introduction:**

TOTOLINK router provided repeater function, with this function users can expand the wireless coverage and allow more terminals to access Internet.

# **STEP-1:**

Connect your computer to the router by cable or wireless, then login the router by entering http://192.168.0.1 into the address bar of your browser.

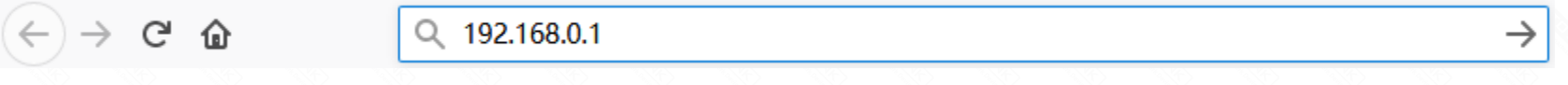

# Note:

The default access address varies depending on the actual situation. Please find it on the bottom label of the product.

# **STEP-2:**

User Name and Password are required, by default both are **admin** in lowercase letter. Click **LOGIN.**

# **USER LOGIN**

Forget Password?

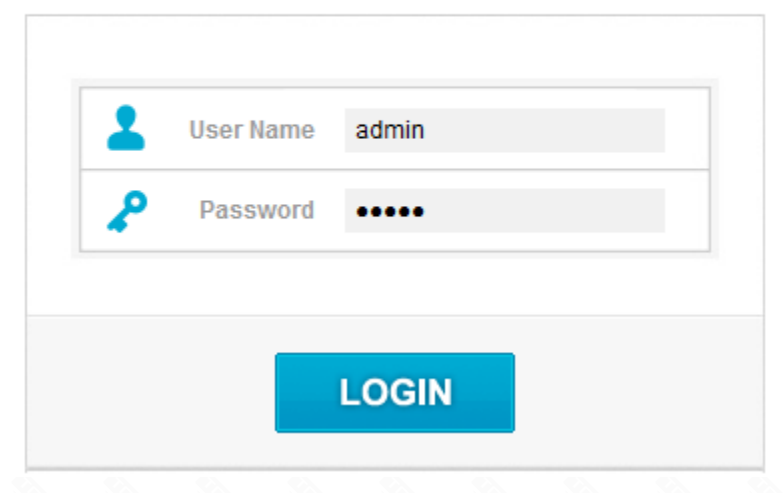

#### **STEP-3:**

You need to enter the settings page of the router B, then follow the steps illustrated.

① Set **2.4G network** -> ② Set **5G network** -> **③** Click the **Apply** button.

#### **Easy Setup**

The easy setup will guide you to configure AP for first time.

**Advanced Setup** 

**Connection Status** 

**Connection Status DHCP Disconnected** 

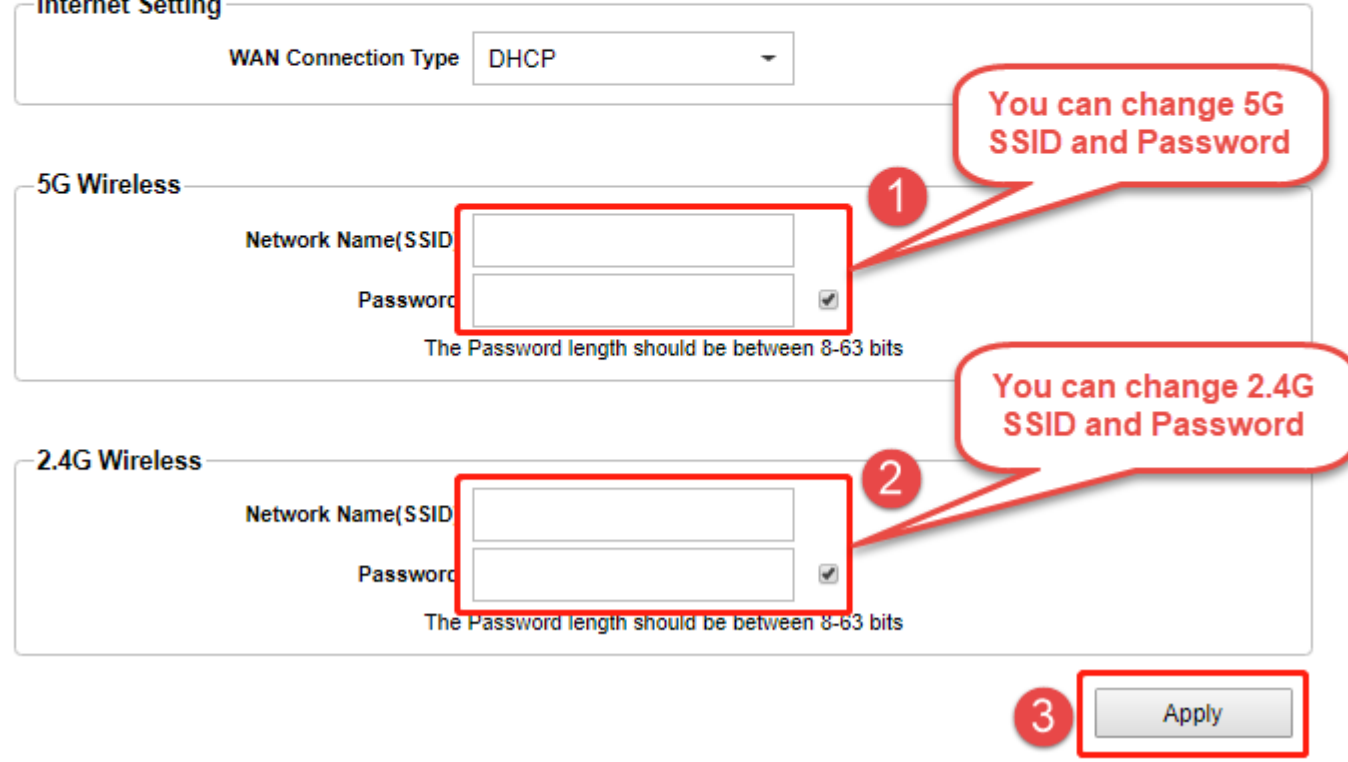

#### **STEP-4:**

Please go to **Operation Mode ->Repteater Mode->Next**, then Click **Scan 2.4GHz or Scan 5GHz** and select **host router's SSID**.

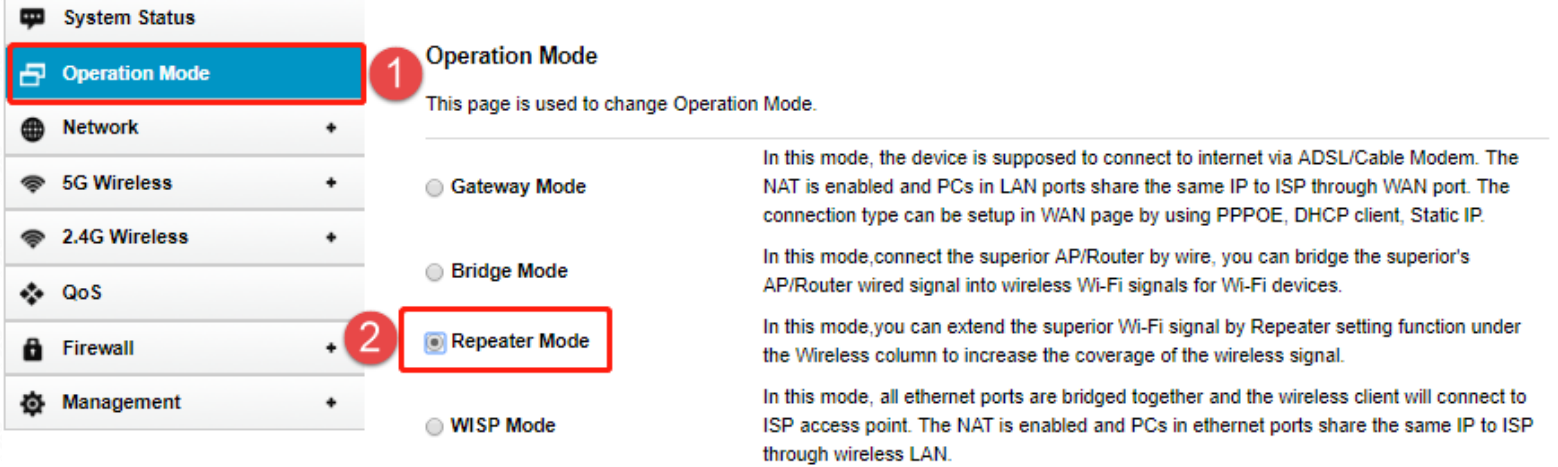

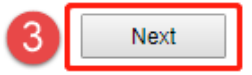

A: When turning on the power, press and hold the reset button (reset hole) for 5~10 seconds. The system indicator will flash quickly and then release. The reset was successful.

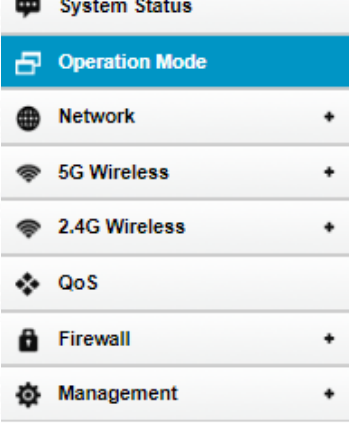

#### **Operation Mode**

This page is used to change Operation Mode.

Please select a list of sites that need to be relayed. Tip: Click the "Scan" button to search for the current AP site.

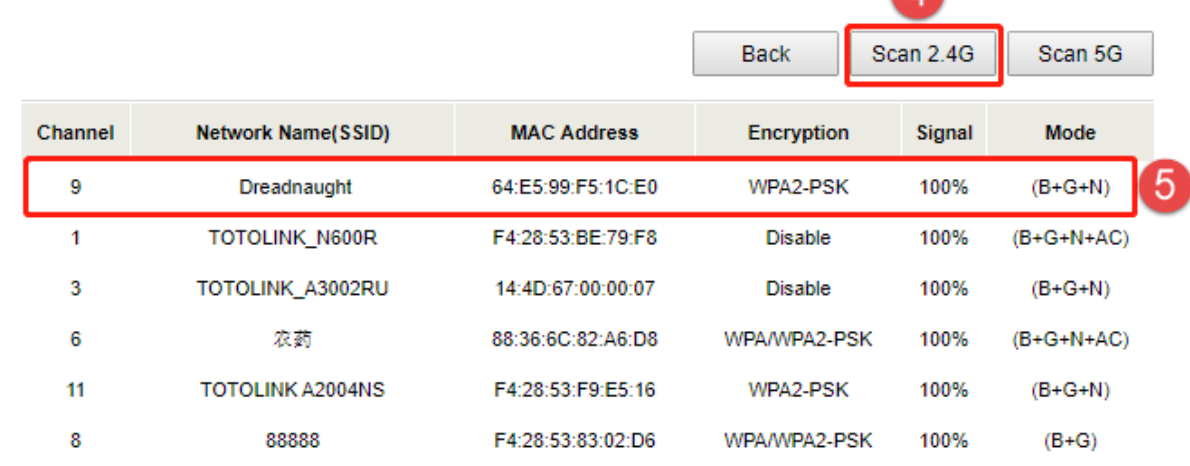

#### **STEP-5**

Select **host router's Password** you want to fill in, then Click connect.

- **ED** System Status
- **P** Operation Mode **B** Network

#### **Operation Mode**

This page is used to change Operation Mode. If the uplink AP is encrypted, please fill in the correct password, click on the "Connect"; if the uplink AP is not encrypted, please

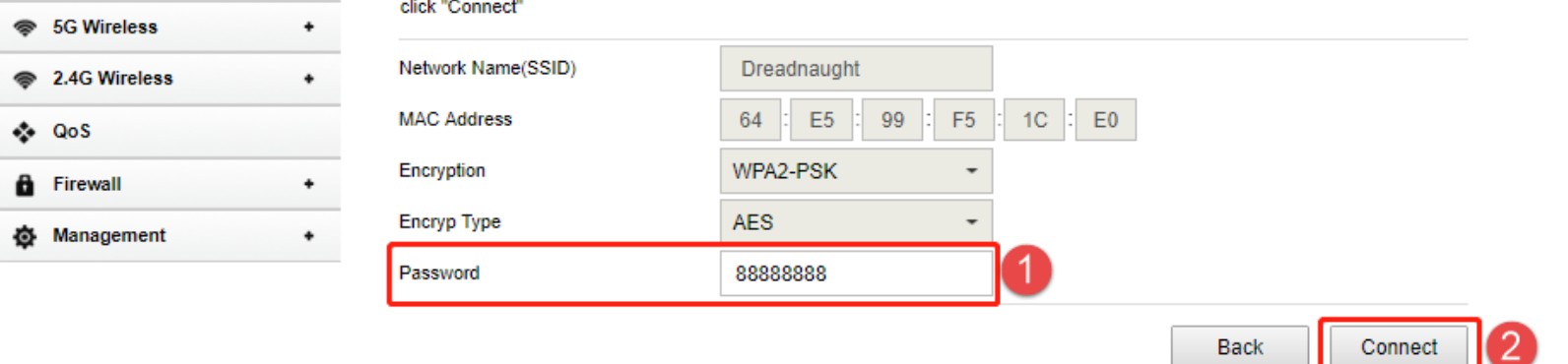

#### Note:

After completing the above operation, please re-connect your SSID after 1 minute or so.if the Internet is available it means that the settings are successful. Otherwise, please re-set the settings again

#### **Questions and answers**

### **Q1: After the Repeater mode is set successfully, you cannot log in to the management interface.**

**A:** Since AP mode disables DHCP by default, the IP address is assigned by the superior router.

 Therefore, you need to set the computer or mobile phone to manually set the IP and the network segment of the router to log in to the router settings.

#### **Q2: How do I reset my router to factory settings?**